## **COMMENT FAIRE POUR… COMPLÉTER LE CALENDRIER ?**

Après s'être connecté en tant qu'auteur, cliquer sur l'option « Événements » du bandeau vertical noir, puis « Ajouter un événement » :

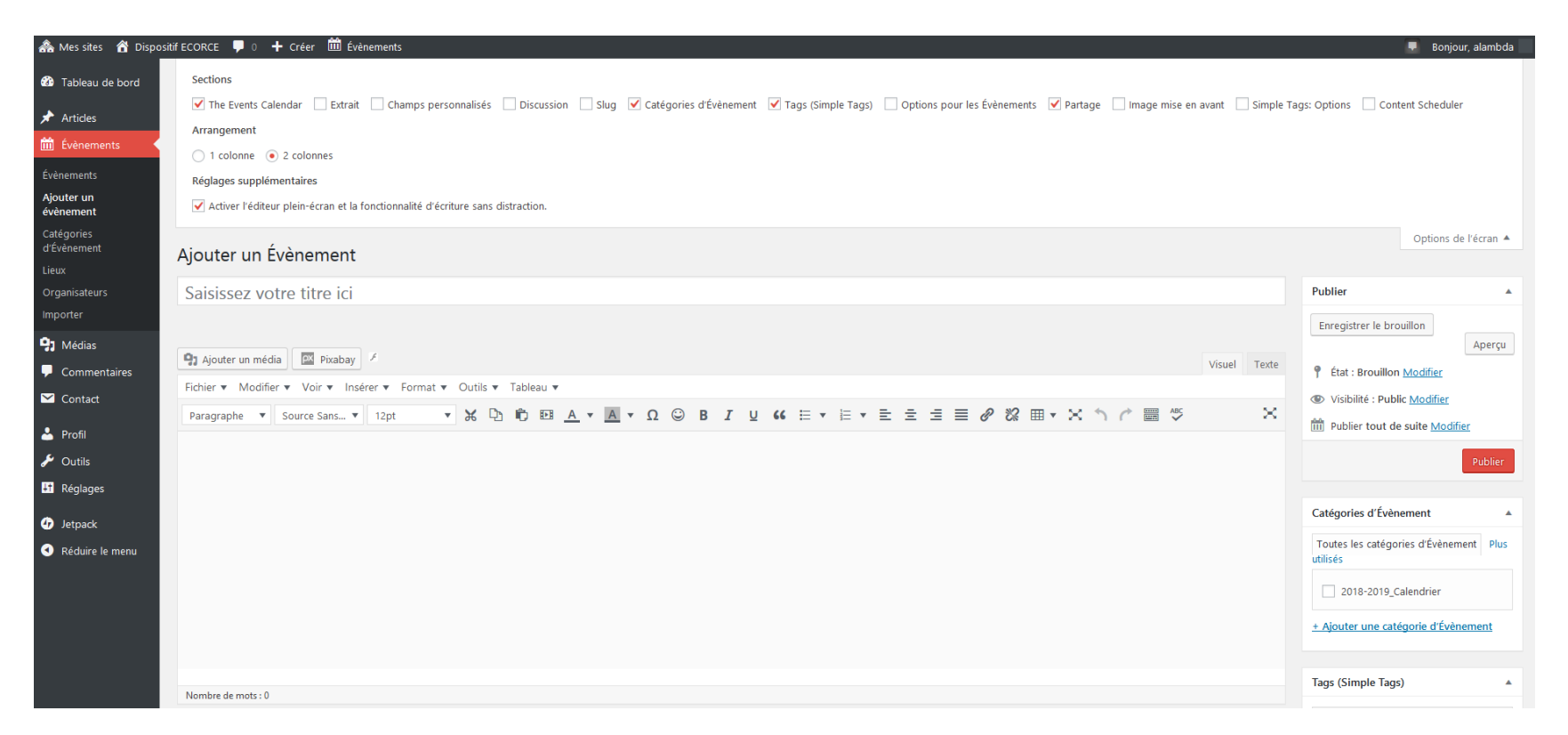

Dans le champ « Saisissez votre titre ici » en dessous de « Ajouter un événement », saisir le type de la séance : Immersion, Investigation ou Valorisation, suivi du nom de votre établissement scolaire.

Exemple : Immersion – École de Celles sur Belle

Dans la zone de l'éditeur, taper le nom de la structure intervenante, de l'animateur, et un bref descriptif du contenu. Exemple : Séance avec Madame Barbara PUAUD du GODS. Observation des oiseaux.

Cocher la catégorie 2018-2019 Calendrier puis décocher les boutons de partage.

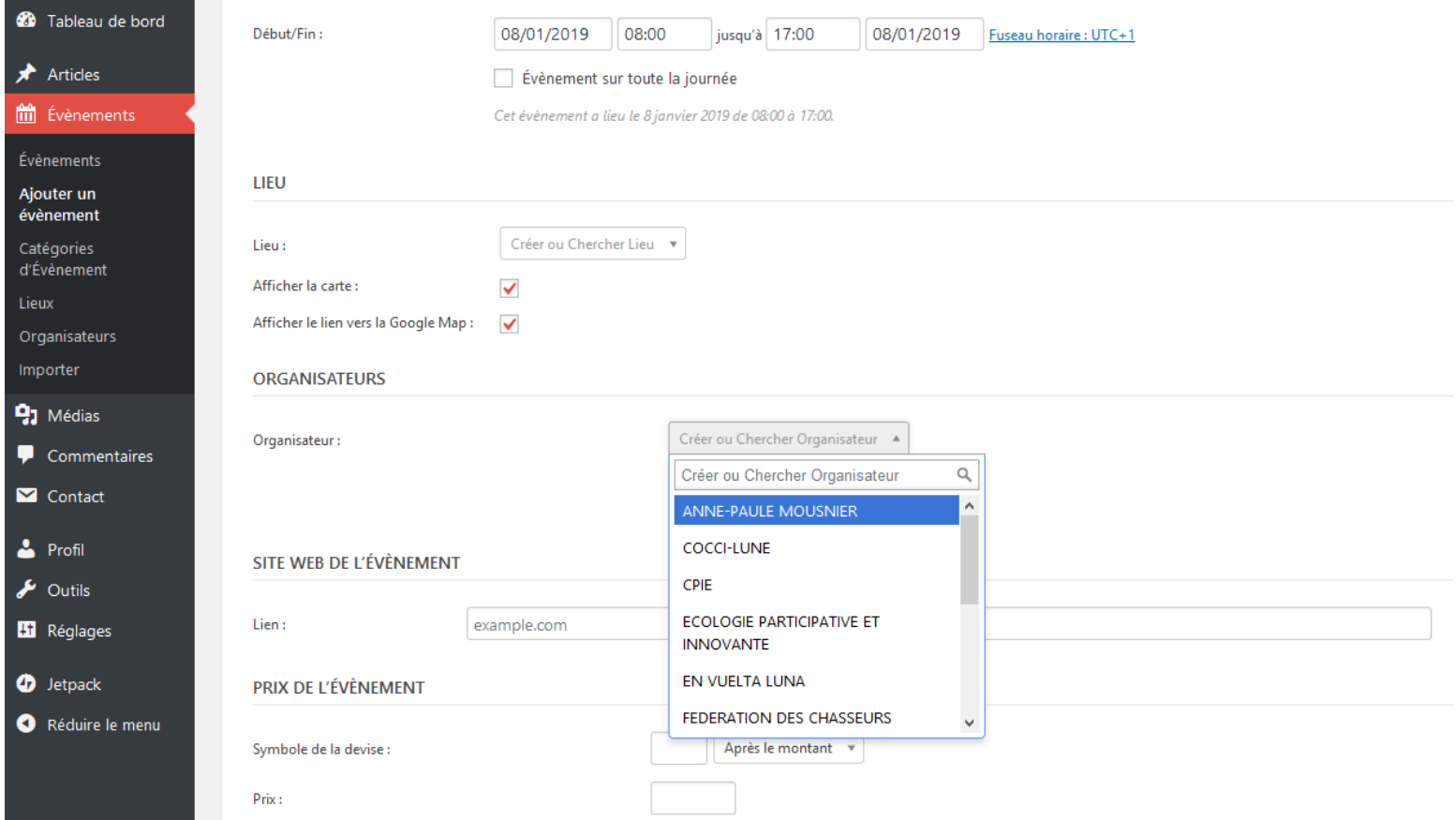

Définir la date et la durée de l'événement.

Porter l'adresse du lieu où se déroulera l'animation.

Choisir l'intervenant-organisateur dans la liste déroulante.

N'OUBLIER PAS DE CLIQUER SUR LE BOUTON PUBLIER